# **AD-8526** Ethernet Converter Instruction Manual

A&D Company, Ltd.

The AD-8526 Ethernet Converter can connect the RS-232C interface of a weighing instrument to the Ethernet (LAN) port of a computer that is not equipped with an RS-232C interface. By using the AD-8526, weight data from a weighing instrument can be managed with a computer connected to the network. The weighing instrument can also be controlled by the connected computer.

#### Unpacking the AD-8526

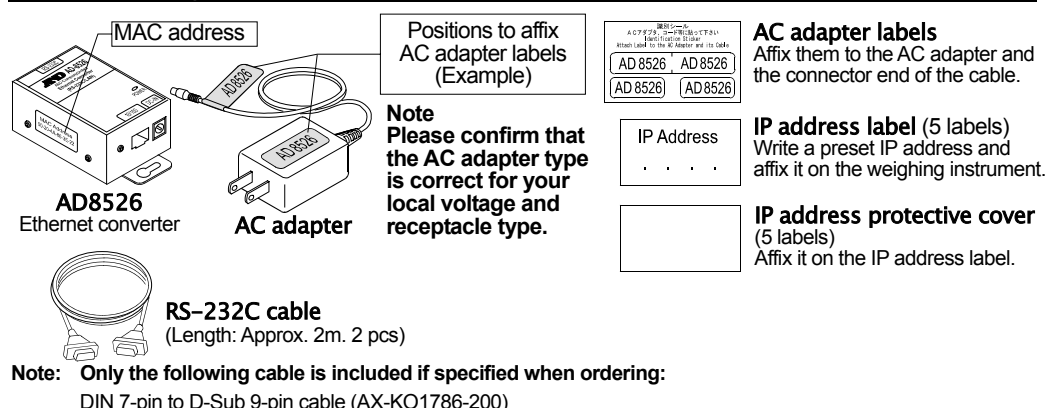

**If not specified, the following two communication cables are included:** 

DIN 7-pin to D-Sub 9-pin cable (AX-KO1786-200), D-Sub 9-pin to D-Sub 9-pin cable (AX-KO2466-200)

#### Specification

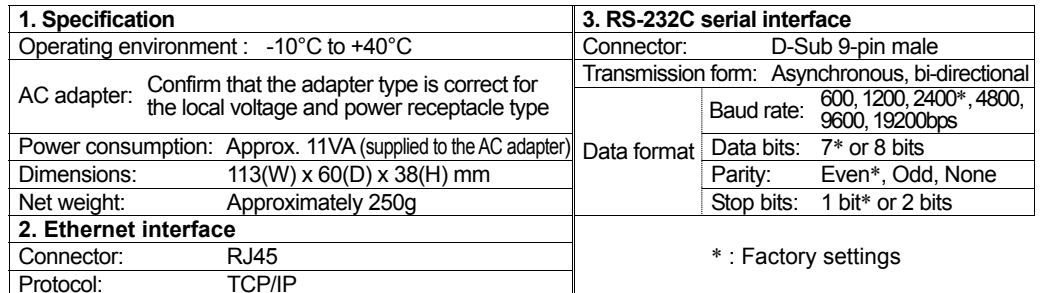

## Weighing Instrument Cables

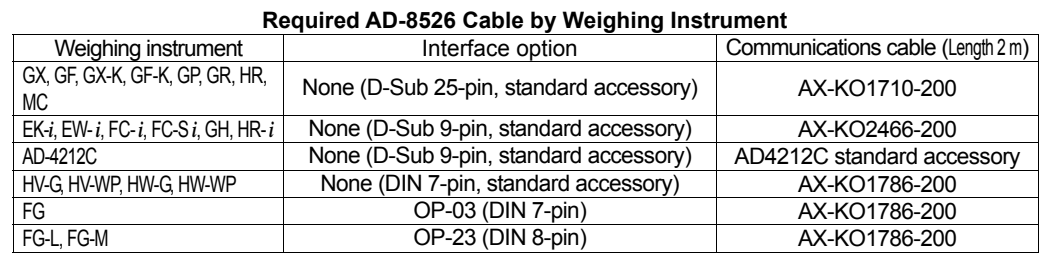

Please refer to our website for the latest information.

## Connecting the Weighing Instrument to a Computer

#### **Caution**

- **Contact your network manager before connecting the AD-8526 to a network. The AD-8526 may generate a network error. A&D assumes no responsibility for any errors that may be caused.**
- □ Affix the AC adapter labels to the AC adapter and the connector end of the cable.
- **Set the IP address and subnet mask to the AD-8526 one at a time.**
- **The factory default IP address is 172.16.100.2. Do not duplicate an IP address.**
- □ The IP address cannot be returned to the factory setting.
- **We recommend that you write the IP address on the supplied label.**

#### **Preparation**

Please download each software from A&D website

- (https://www.aandd.jp/products/software/software.html) for below. (1) Setting procedure "WinCT-Plus" instruction manual (2) IP address setting software "Device Installer" (3) Data acquisition software "WinCT-Plus"
- Step 1 Connect the AC adapter to the AD-8526.
- Step 2 Connect the AD-8526 and the computer with a cross cable directly or connect them with a hub and straight cables.
- Step 3 Input the IP addresses and subnet masks of the AD-8526 and computer. For the setting procedure, refer to the "WinCT-Plus" instruction manual.

 **Communication error may occur if set incorrectly.** 

- Step 4 Write the IP address on the IP address label and affix it on the AD-8526 (and the weighing instrument if necessary) where you can see the address easily.
- Step 5 Install the RsMulti data acquisition software to download the "WinCT-Plus" instruction manual.PDF form A&D website. (https://www.aandd.jp/products/software/software.html)
- Step 6 Connect the accessory RS-232C cable between the RS-232C interface of the weighing instrument and the AD-8526's port.

## Data Communication Software

The RSMulti data acquisition software can be launched on a Windows PC. Menu: [Start]  $\rightarrow$  [Program]  $\rightarrow$  $[ABD$  WinCT-Plus $] \rightarrow [RsM$ ulti]. Refer to the Manual PDF file in the A&D WinCT-Plus for details on the operation.

- $\Box$  This software can acquire data from multiple devices connected by LAN or RS-232C.
- $\Box$ The software can control these devices with commands.
- $\Box$ The software can acquire data transmitted from devices. Example: When the PRINT key is pressed on the balance, data is output and is acquired with the computer.
- □ Stored data can be used with Excel. (Install Microsoft Excel before use.)

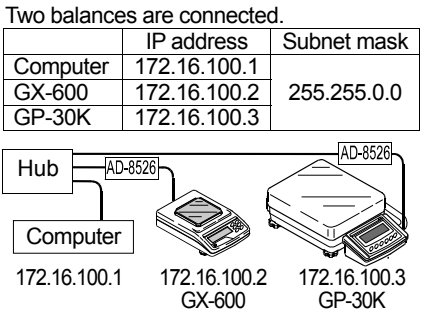

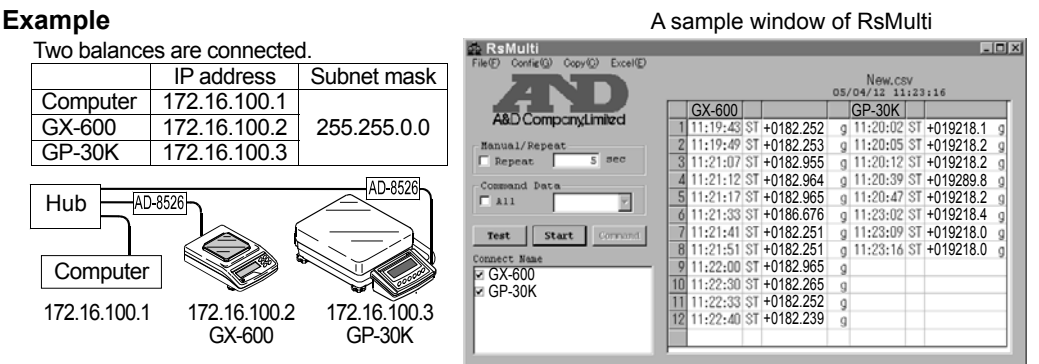

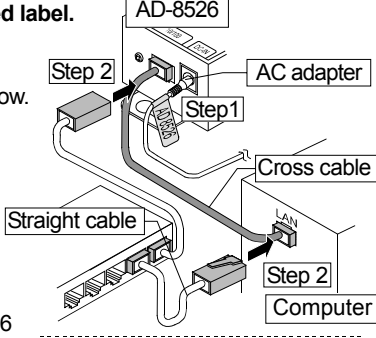

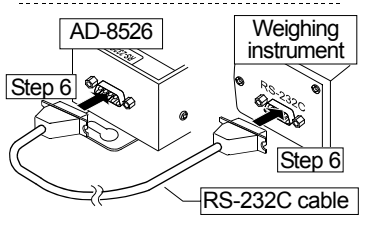